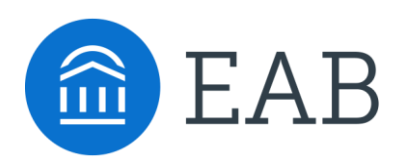

Student Success Collaborative

# Developing Proactive Outreach Plans

Toolkit for Faculty and Staff Academic Advisors

### Table of Contents

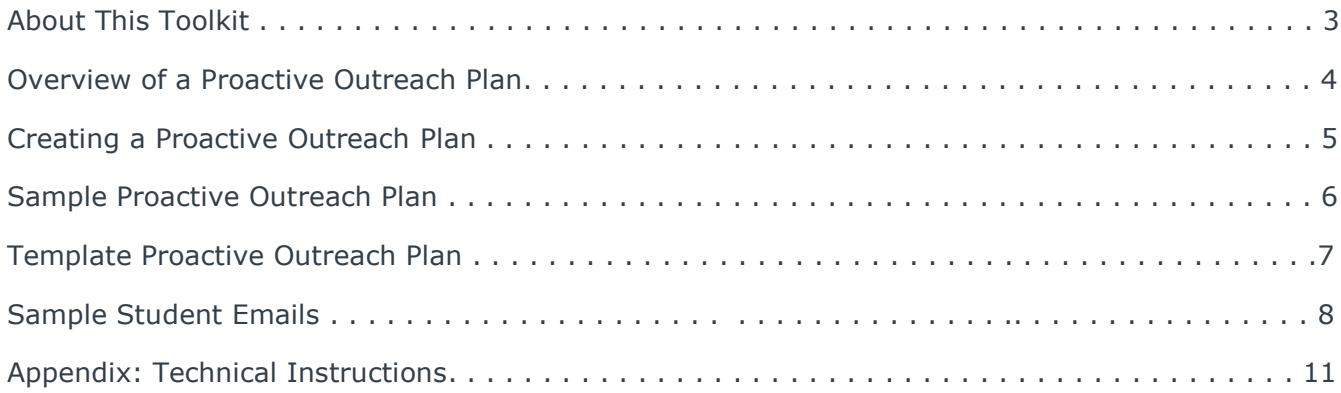

### About This Toolkit

**Do you want to help students navigate advising and avoid common pitfalls? Frustrated by students' lack of knowledge and ill-preparation for meetings?**

#### **Today's Lesson: Proactive Outreach Plans**

**Proactive outreach plans** enable academic advisors to direct focus to specific populations of students in need of supplemental attention. By putting singular attention on the students who they can help the most with actionable next steps, advisors are able to maximize the overall impacts of their efforts.

Navigate makes it easier to execute your proactive outreach plan with a suite of tools (analytics, workflow, and student engagement) for quickly identifying, contacting, and meeting with students.

This toolkit is essential to create and run a successful proactive outreach plan. Please contact your Dedicated Consultant with any questions.

#### **Academic Advisors use Proactive Outreach plans to…**

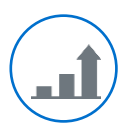

Impact student success by identifying and reaching students

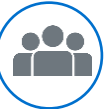

Focus limited advisor time on manageable groups of students

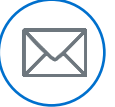

Efficiently channel targeted outreach

#### **Note to Members**

This toolkit is intended for Navigate members who have implemented the Advisor View function within the Navigate platform.

If you are ready to create a full-scale campaign based on your proactive outreach plans, check out our "Designing and Implementing a Targeted Advising Campaign Toolkit" available for download at [eab.com.](https://www.eab.com/)

 $\sqrt{3}$ 

### Overview of a Proactive Outreach Plan

### Recommended Approach to Student Communication

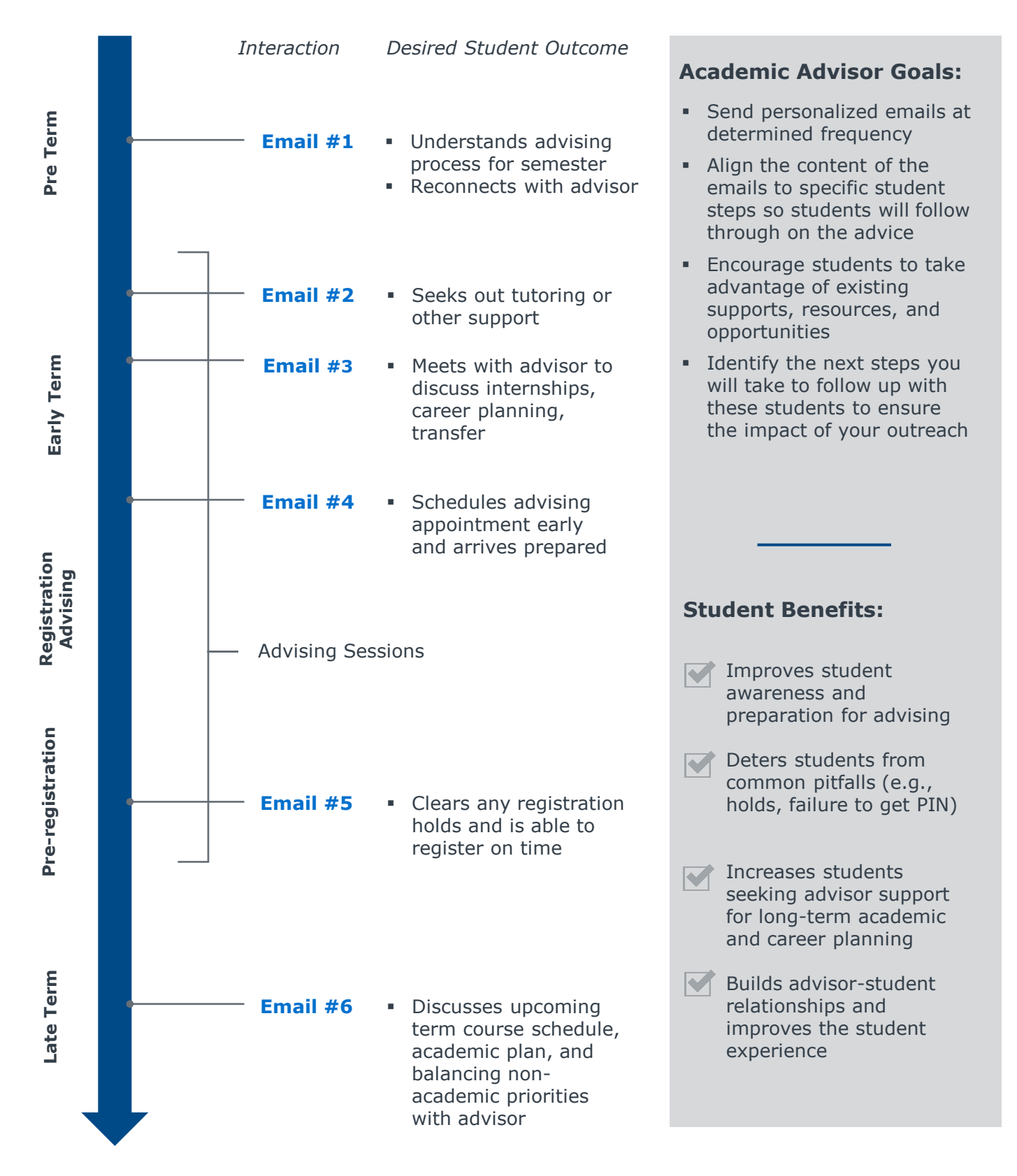

### Creating a Proactive Outreach Plan

Five Steps to Start with Tips from Advisors

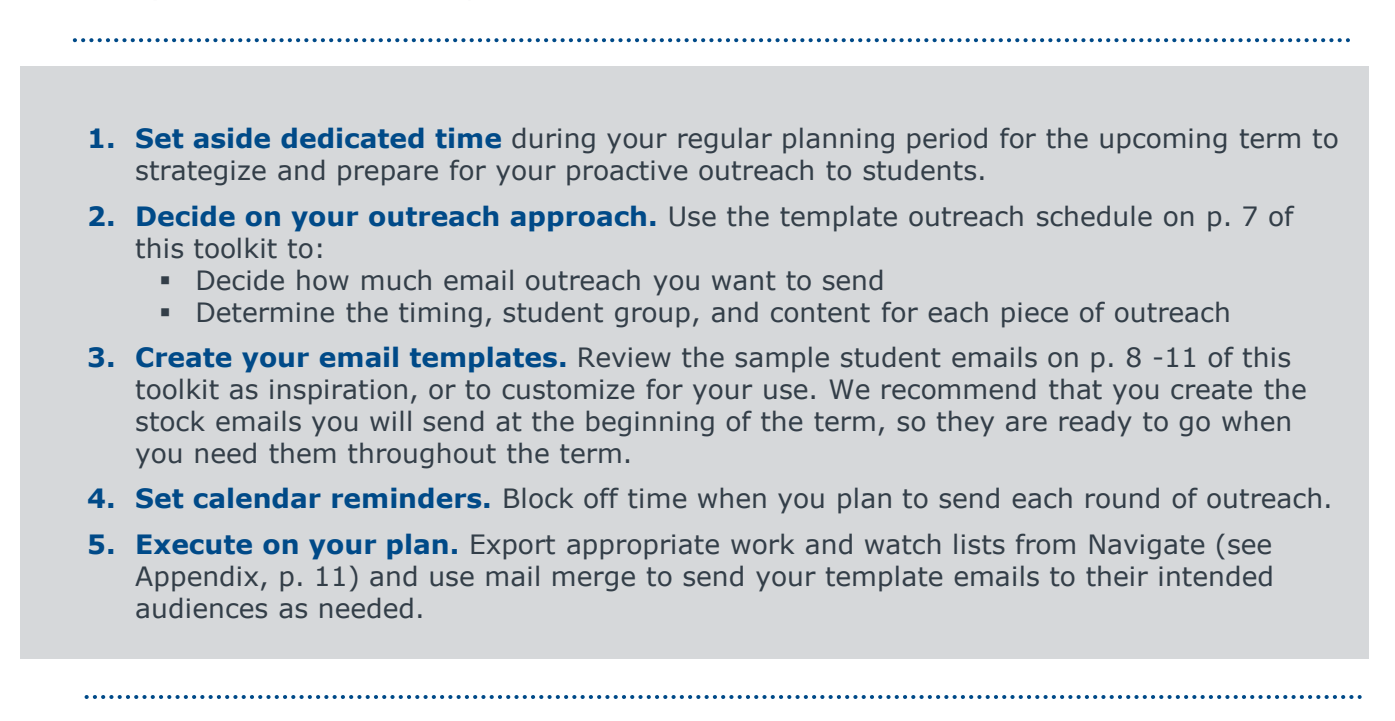

#### **Pro Tips From Faculty Advisors**

*Best Practices for Effective Messaging*

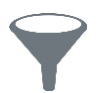

#### **Simplify Student Email Outreach and Build Trust with Students**

*Identify opportunities to practice efficiency*

- "*With Navigate work and watch list exportation and mail merge, sending emails to your student is easier and scalable. One student or 100 makes little difference.*"
- "*If you plan to track outcomes or require students to come in for additional appointments, try targeting no more than 30 students."*

$$
\nabla
$$

*Direct students to available resources*

• "*While some proactive emails may be general in nature (e.g., reminding your students who you are), most messages should contain specific, concrete action steps that students need to take (e.g., clear holds, seek supplemental instruction, course scheduling, transfer requirements)."*

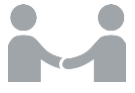

*Establish rapport by personalization*

- "*Academic advisors report that personalized emails make students feel supported by their institution."*
- "*Utilize your work and watch lists and your native email system's mail merge functionality to send emails that address the student and their needs."*

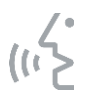

#### **Specify the Student Action Use Direct and Concrete Language**

*Empower the student to move forward* 

- *"Direct language elicits the highest response rate from students."*
- "*If you want a student to come in for an appointment, use "Please schedule an appointment with me next week," rather than "I would be happy to speak with you sometime next week*."

5

## Sample Proactive Outreach Plan

### Any Academic Term

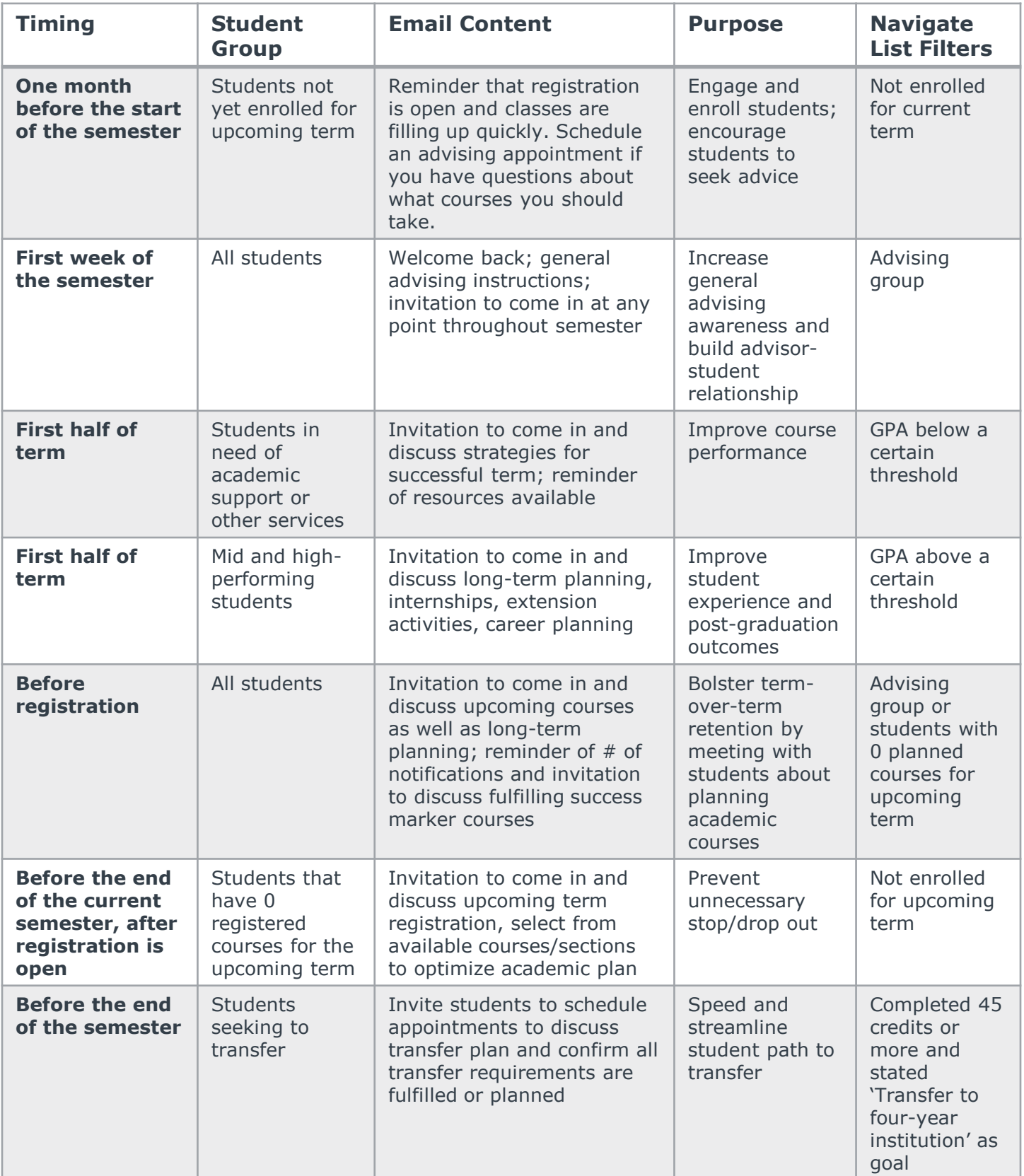

## Template Proactive Outreach Plan

Academic Term: \_\_\_\_\_\_\_\_\_\_\_\_ Year: \_\_\_\_\_\_\_\_\_\_\_\_\_

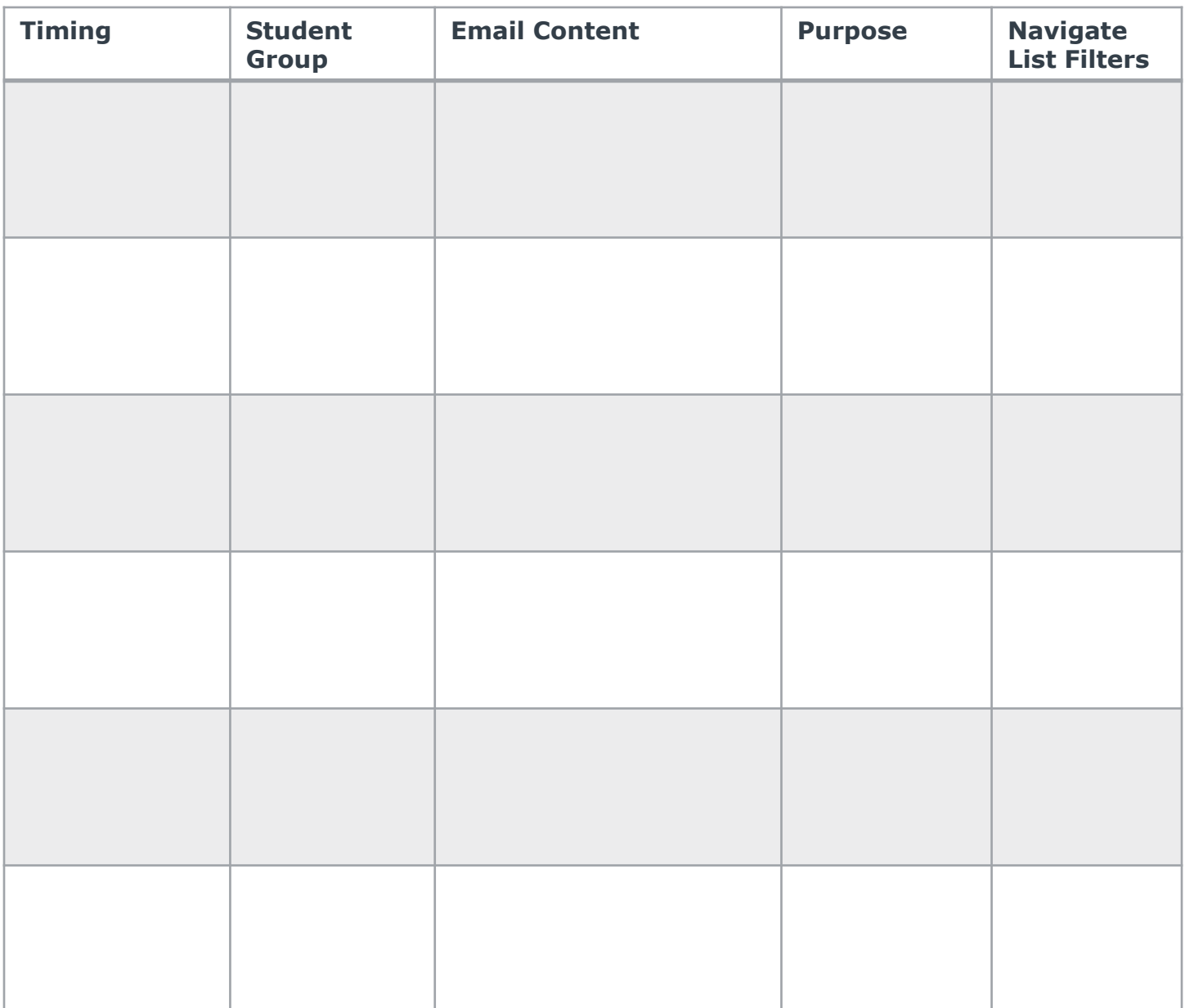

### Sample Student Emails

### **Student Who Missed Registration Deadline**

**Subject:** Is there a reason you have not yet registered for classes?

<FirstName>,

Your registration window closes <date> (tomorrow) at 11:00 am. Don't delay and register for classes! To have the best opportunity to get the classes you want, you need to register [before the window closes](link to Navigate) [<](link to Navigate)insert Navigate link>.

If you are not able to complete your scheduling by 11:00 am tomorrow, you will have to wait until <insert date and time window> and you are less likely to get the schedule you want.

If you need assistance, please let me know.

### **Student Struggling to Meet GPA Requirements for His/Her Major**

**Subject:** URGENT – Chemistry Plans

#### Hi <FirstName>,

I am writing to follow up about an email I sent a week ago.

Most science-related industries generally look for students with a 2.8 GPA or higher. I noticed that you currently have a <Cumulative GPA >2.5>. I would like to meet with you in person to discuss your goals and create action steps together.

**Please use this link** <insert link to Navigate> **before Wednesday, <date>, to schedule an appointment during the week of <date>.**

If you have decided to switch majors, please respond to this email and let me know so that I can work with you to ensure that the department does not put an advising hold on your account.

### Sample Student Emails (CONTINUED)

### **Student Seeking Admission into a Selective Program, Needs Support**

**Subject:** You qualify for our new program!

Dear <FirstName>,

Welcome back! We hope that you had an amazing summer and that you are rested up and ready to start the fall <year> semester.

As you know, the nursing program has a competitive admissions process. The average cumulative GPA for students accepted to the nursing program has been **3.7 and above, and**  your cumulative GPA is currently <GPA 3.0 to 3.5>, contact us so we can assist you.

[Use this link to schedule a program appointment](insert link to Navigate) <insert Navigate link> or respond to attend one of the office hours listed below.

### **Student Who Made a Successful Major Change**

**Subject:** Excited for your new journey!

#### Hi <FirstName>,

I noticed that you successfully changed your major from Nursing to Business Administration. Congratulations!

As we discussed, I think this major is a great fit for you based on your interest in small business and local industry issues, and your solid performance in your business classes to date.

Are you familiar with the [career services office](file:///C:/Users/miarsl/Desktop/Advisor Story and NACADA 2014/Difficult Conversation Scripting/Outreach Scripting/career services office)? I recommend you visit them to learn more about opportunities in the field of Business Administration. If you are interested, **let me**  know before the end of <date> and I can put you in touch with one of my **colleagues who is a career counselor there.**

### Sample Student Emails (CONTINUED)

### **Student Seeking to Transfer to a Four-Year Institution**

**Subject:** Prepare for your transfer!

Dear <FirstName>,

Welcome back! We hope that you had an amazing summer and that you are rested up and ready to start the fall **<year>** semester.

As you know, you are nearing the end of your associates program at <community college name>. Connect me in the next week to schedule an appointment to go over your transfer credits and materials.

[Use this link to schedule a program appointment](insert link to Navigate) <insert link to Navigate> or respond to attend one of the office hours listed below.

### **Student With a Financial Hold**

**Subject:** Do you need help clearing your hold?

Dear <FirstName>,

As you know, we are nearing the end of the semester and the enrollment period for the upcoming semester will be here soon. However due to your hold, you will be unable to enroll in your classes, and may risk not getting in the classes you need.

To avoid that we would like to connect with you this week to determine what help you may need to get the hold off your record.

[Use this link to schedule a program appointment](Insert link to Navigate) <insert link to Navigate> or call 000-000-0000.

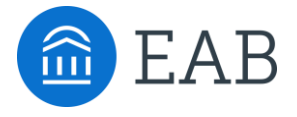

# Technical Instructions

How to Export Your Student List within Navigate

APPENDIX

### Exporting Work and Watch Lists

Users can export work and watch lists. To do this, under Lists and Searches, click into your list, select "Actions" and choose "Export Results". Extensive student information is included making this feature helpful for large-scale outreach campaigns.

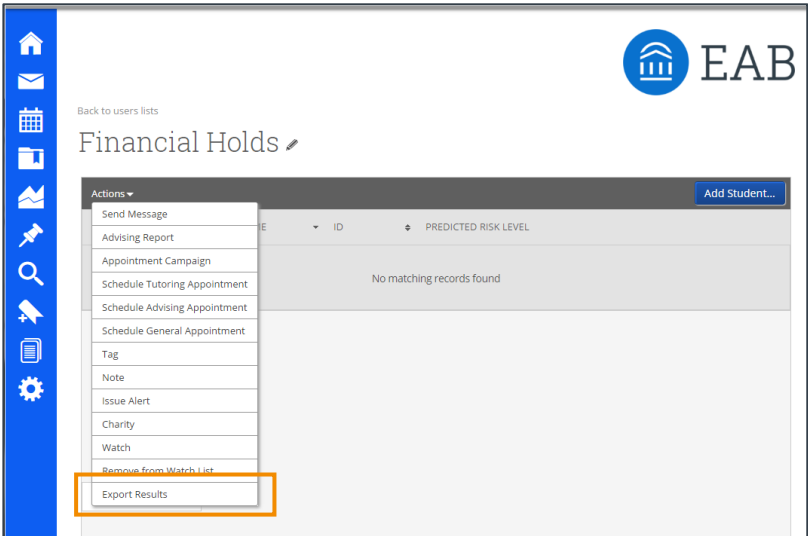

A maximum of 2000 students may be exported at a time; your institution will set the limit. If there are more than the permitted number of students in your list, the Export List to CSV link will not work. The number of students that may be exported at one time is limited to avoid slow response time.

**Tip:** If you need to export more than a few thousand students, use the last name filter to break the list up alphabetically, then merge the lists after export.

#### **Performing a Mail Merge Using an Exported List and Outlook**

(for in-depth instructions, consult Microsoft's website)

Create a template email in a word document, including placeholders in chevrons (e.g., «STUDENT FIRST NAME») that indicate where the unique student information will appear in each copy of your email. If you use the column titles from your excel worksheet, you will not need to map placeholders to column titles.

- 1. In the Mailings tab, select Start Mail Merge > Email Message
- 2. To connect the email message to your Navigate work list, select Select Recipients > Use Existing List. Browse to find the saved excel document on your computer, select the correct tab (if applicable), and click OK
	- Note: You may not notice any changes, but if you are now able to click on Edit Recipient List, then the connection was successful
	- If you only want to email a portion of your Navigate work list, use Edit Recipient List to exclude specific students
- 3. For each placeholder in your message, highlight the placeholder and select Insert Merge Field > Database Fields > the column of information you want to use > Insert > Close
- 4. Preview your messages to make sure the personalized details appear correctly for each student
- 5. Select Finish and Merge > Send Email Messages. At this point you will be asked for the data field/column in your excel spreadsheet that contains the email addresses of your students and for a subject line for the email. Choose something attention grabbing and click OK.

The best practices are<br>the ones that<br>work for you.<sup>SM</sup>

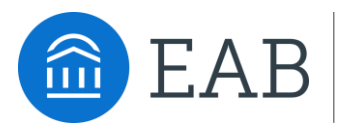